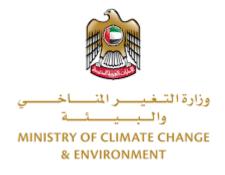

# **Digital Services**

# Registration of veterinary product

# **User Guide**

# Table of Contents

| Introduction                                 | 1  |
|----------------------------------------------|----|
| Overview                                     | 1  |
| Getting Started                              | 2  |
| Logging in MOCCAE Website                    | 2  |
| View/Update Customer Profile                 | 5  |
| Running the 'Go Digital' Services            | 6  |
| Changing the Interface Language              | 7  |
| The User Dashboard                           | 7  |
| Using the 'Go Digital' Services              | 8  |
| Digital Services Overview                    | 8  |
| Starting a New Request                       | 8  |
| How to Pay for a Digital Service             | 10 |
| Retrieve a Service Request                   | 12 |
| View or Download a Certificate               | 14 |
| apply for Registration of veterinary product | 15 |

# Introduction

This guide is developed to help clients and business entities to use the MOCCAE digital services. It will include an overview on how to use the portal, then detailed step-by-step instructions on how to use each service: a brief description about the service, what you need to know or to do before using the service, how to input the required information, how to upload documents, and what to expect upon completing the service.

## Overview

The digital services platform 'Go Digital 👸 ' single service interface, integrated internally within the Ministry portal and externally with other concerned government entities. It covers all 115 services that MOCCAE offers to its customers.

It also features proactive communications, such as reminders, eligibility notifications, and informative messages that automatically anticipate the services customers need without receiving application requests. Moreover, it will include a comprehensive customer database and service history to facilitate service application and delivery.

The portal is very easy to use, and it can be accessed in Arabic or English. It is designed to improve customer experience and enhance customer happiness.

# Getting Started

## Logging in MOCCAE Website

First you need to log in to the MOCCAE website.

- 1- Open your browser then navigate to MOCCAE website <a href="https://www.moccae.gov.ae/">https://www.moccae.gov.ae/</a>
- 2- Click on the *Login* icon.

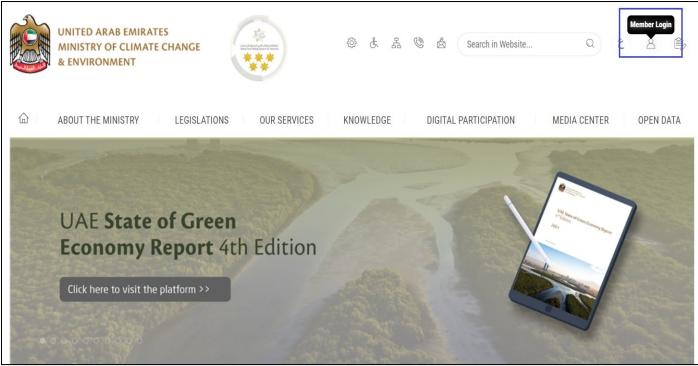

Figure 1 – MOCCAE Website Home Page

## 3- Click on Sign in with UAE PASS.

| UNITED ARAB EMIRATES<br>MINISTRY OF CLIMATE CHANGE<br>& ENVIRONMENT |                                                                            |   |      |         |
|---------------------------------------------------------------------|----------------------------------------------------------------------------|---|------|---------|
| 合 About The Ministry Legis                                          | ations Our Services Knowledge E-Participation Media Center Open Data       | Q | e) 🕸 | √ اللغة |
| HOME • WORKSPACE • Login                                            |                                                                            |   | 品 A- | A+      |
|                                                                     | Login                                                                      |   |      |         |
| Useful Links                                                        |                                                                            |   |      |         |
| Login >                                                             | 🔞 Sign in with UAE PASS                                                    |   |      |         |
| Book Appointment                                                    |                                                                            |   |      |         |
| View Appointments                                                   | A single trusted digital identity for all citizens, residents and visitors |   |      |         |
| Electronic Refund                                                   |                                                                            |   |      |         |
| Digital Services User Manual >                                      |                                                                            |   |      |         |
| Digital Certificates and Permits<br>Hub                             |                                                                            |   |      |         |

#### 4- Enter Emirates ID or Phone or Email which has been registered in UAE pass

| Login to UAE PASS                            |  |
|----------------------------------------------|--|
| Emirates ID, email, or phone eg. 97150000000 |  |
| Login                                        |  |
|                                              |  |
| Figure 2 - Login Page                        |  |

5- Select the account then You will be logged in successfully and directed to MOCCAE survey page.

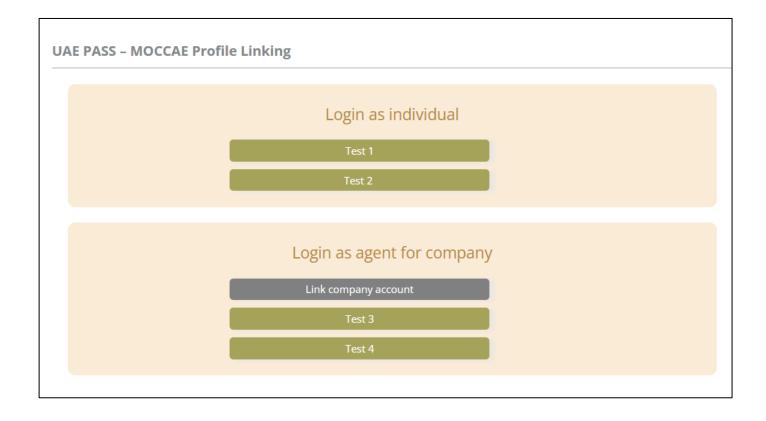

| UNITED ARAB EMIRA<br>MINISTRY OF CLIMAT<br>& ENVIRONMENT | E CHANGE Inter                                              |                                                                                                    | 0 & & & @             | gester of the W | ي مغلقا ب<br>Welcome: UATCompa ب |  |
|----------------------------------------------------------|-------------------------------------------------------------|----------------------------------------------------------------------------------------------------|-----------------------|-----------------|----------------------------------|--|
| ABOUT THE MINISTRY                                       | LEGISLATIONS OU                                             | R SERVICES KNOWLEDGE                                                                                        | E-PARTICIPATION       | MEDIA CENTER    | OPEN DATA                        |  |
| HOME • WORKSPACE • Ministry Of                           | Climate Change And Environment - Su                         | vey                                                                                                    |                       |                 | 🛱 A- A+                          |  |
| ^                                                        | Survey                                                      |                                                                                                    |                       |                 |                                  |  |
| GO DIGITAL                                               | What are your favorite<br>channels to apply for<br>service? | Ocustomer Service Centers<br>Owebsite<br>Ocal Center<br>OMobile                                             |                       |                 |                                  |  |
| Useful Links                                             |                                                             | Oother                                                                                                    |                       |                 |                                  |  |
| Initiate Request                                         | What are your favorite                                      | Ocustomer Service Centers<br>Owebsite                                                                       |                       |                 |                                  |  |
| Financial Transactions                                   | channels to communicate?                                    | Ocal Center<br>Otal Center<br>OMobile                                                                       |                       |                 |                                  |  |
| Electronic Refund                                        |                                                             | Official Media (Twitter, Facebook, Youtube, In<br>Official (newspapers, magazines, radio, TV in<br>Official | stagram)<br>terviews) |                 |                                  |  |

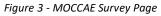

## View/Update Customer Profile

- 1- Click on the profile name displayed on the top of the page.
- 2- Click on Edit Profile.

| UNITED ARAB EA<br>MINISTRY OF CLI<br>& ENVIRONMENT | MATE CHANGE                                           | ی بی شک                                                                                                    | E 🕲 💩 Search in Website. | Q قغالا ب         |
|----------------------------------------------------|-------------------------------------------------------|----------------------------------------------------------------------------------------------------|--------------------------|-------------------|
|                                                    | Y LEGISLATIONS O                                      | UR SERVICES KNOWLEDGE E-PARTICI                                                                                          | PATION MEDIA CENTER      | Edit Profile      |
| HOME • WORKSPACE • Minist                          | y Of Climate Change And Environment - :               | urvey                                                                                                    |                          | ( Change Password |
| $\frown$                                           | Survey                                                |                                                                                                    |                          | ပံ Sign Out       |
| GO DIGITAL                                         | What are your favorite channels to apply for service? | OCustomer Service Centers<br>Owebsite<br>OCall Center<br>OMobile                                                         |                          |                   |
| Useful Links                                       |                                                       | Oother                                                                                                    |                          |                   |
| Initiate Request                                   | > What are your favorite                              | Ocustomer Service Centers                                                                                                |                          |                   |
| Financial Transactions                             | Channels to communicate                               | Owebsite<br>Ocall Center<br>Omobile                                                                                      |                          |                   |
| Electronic Refund                                  | >                                                     | Onoblie<br>OSocial Media (Twitter, Facebook, Youtube, Instagram)<br>OMedia (newspapers, magazines, radio, TV interviews) |                          |                   |

Figure 4 - Update Profile

| You will be directed to Edit Profile | view to modify account details. |
|--------------------------------------|---------------------------------|
|--------------------------------------|---------------------------------|

| UNITED ARAB EMIRAT<br>MINISTRY OF CLIMATI<br>& ENVIRONMENT |                                                    | 9 & & & & &                     | ر اللغة<br>Welcome: Test Com ب |
|------------------------------------------------------------|----------------------------------------------------|---------------------------------|--------------------------------|
|                                                            | LEGISLATIONS OUR SERVICES KNOWLEDG                 | GE E-PARTICIPATION MEDIA CENTER | R OPEN DATA                    |
| HOME • WORKSPACE • Ministry Of Cl                          | imate Change And Environment-Edit Profile          |                                 | □ A- A+                        |
| GO DIGITAL                                                 | Edit Profile Fields marked with (*) are mandatory. |                                 |                                |
| Useful Links                                               | Registeration type Organization                    |                                 |                                |
| Initiate Request                                           | Participant Number CP-20221-55416                  |                                 |                                |
| Financial Transactions                                     | + Online account data                              |                                 |                                |
| Electronic Refund                                          | + Organization details                             |                                 |                                |

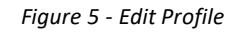

## Running the 'Go Digital' Services

The digital services platform can be accessed internally from the MOCCAE homepage by clicking on the *Go Digital* icon  $\bigotimes$  to the left of the homepage.

| UNITED ARAB E<br>MINISTRY OF C<br>& ENVIRONMEN | LIMATE        |                                                                       |                                                                                                    | 9 & & 9         | Search in W  | اللغة من اللغة من من من من من من من من من من من من من |
|------------------------------------------------|---------------|-----------------------------------------------------------------------|----------------------------------------------------------------------------------------------------|-----------------|--------------|-------------------------------------------------------|
|                                                | TRY           | LEGISLATIONS                                                          | R SERVICES KNOWLEDGE                                                                                                    | E-PARTICIPATION | MEDIA CENTER | OPEN DATA                                             |
| COND • WORKSPACE • Min                         | istry Of Clin | nate Change And Environment - Su                                      | rvey                                                                                                    |                 |              | 🛱 A- A+                                               |
| GO DIGITAL                                     | >             | Survey<br>What are your favorite<br>channels to apply for<br>service? | Ocustomer Service Centers<br>Owebsite<br>Ocall Center<br>OMobile                                                         |                 |              |                                                       |
| Useful Links                                   |               | 1                                                                     | Other                                                                                                    |                 |              |                                                       |
| Initiate Request                               | $\rightarrow$ | What are your favorite                                                | OCustomer Service Centers                                                                                                |                 |              |                                                       |
| Financial Transactions                         | $\rightarrow$ | channels to communicate?                                              | Owebsite<br>Ocali Center<br>OMobile                                                                                      |                 |              |                                                       |
| Electronic Refund                              | $\rightarrow$ |                                                                       | Osocial Media (Twitter, Facebook, Youts<br>OMedia (newspapers, magazines, radio,<br>ONING, Revspapers, magazines, radio, |                 |              |                                                       |

Figure 6 - 'Go Digital' Icon

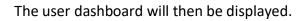

| My Licenses<br>Practicing Ac | For<br>ctivities |   | My Licenses F<br>Practicing Pro |         | Registration a<br>Approved cert |         | Material Balanc<br>Cities | es &  |
|------------------------------|------------------|---|---------------------------------|---------|---------------------------------|---------|---------------------------|-------|
| Active                       | Expired          |   | Active                          | Expired | Active                          | Expired | Material                  | cites |
| D                            | 0                |   | 0                               | 0       | 0                               | 0       | 0                         | 0     |
| Show Details                 |                  | 0 | Show Details                    | 0       | Show Details                    | 0       | Show Details              | 0     |
| <b>My Reque</b>              |                  |   |                                 | ALL     |                                 | • 5 •   | Q Search                  |       |

Figure 7- My Dashboard

٦

## Changing the Interface Language

The 'Go Digital' is a bilingual platform. It can be displayed in English or Arabic interface.

To switch to the other interface language, click on the language icon on the top right corner of the main screen.

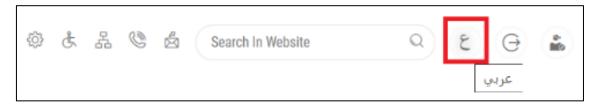

#### The User Dashboard

The 'Go Digital' user dashboard displays information related to customer's requests and licenses, allows the user to create a new request and take actions.

The dashboard displays the following buttons:

|               | To notify the customer about any<br>messages related to his request to<br>take the proper actions |
|---------------|---------------------------------------------------------------------------------------------------|
| <b>A</b>      | To inform the customer with any notifications                                                     |
| My Statistics | To display statistics about the                                                                   |
|               | customer's requests                                                                               |
| + New Request | To start a new request                                                                            |

Table 1 - Dashboard Buttons

The dashboard also displays information related to customer's licenses, registrations and certificates, and material balances and cites classified into four categories (see below figure). Click the expand arrow on each service card to display more details about the specific service category.

| 0<br>Show Details                        | 0       |                                            | 0<br>Show Details | 0                                         |  | 0<br>Show Details             | 0       | 0<br>Show Details | 0     |
|------------------------------------------|---------|--------------------------------------------|-------------------|-------------------------------------------|--|-------------------------------|---------|-------------------|-------|
| Active                                   | Expired |                                            | Active            | Expired                                   |  | Active                        | Expired | Material          | cites |
| My Licenses For<br>Practicing Activities |         | My Licenses For<br>Practicing Professional |                   | Registration and<br>Approved certificates |  | Material Balances &<br>Cities |         |                   |       |

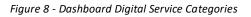

The last section of the dashboard lists all customer's requests along with their current status.

|                                                       |                                                |                                   |                |                                   |               | al Services User Gu        | ide                  |
|-------------------------------------------------------|------------------------------------------------|-----------------------------------|----------------|-----------------------------------|---------------|----------------------------|----------------------|
| My Dashboard                                          |                                                |                                   |                |                                   | 0             | Hy Statistics              | + New Request        |
| My Licenses For<br>Practicing Activit                 | ties                                           | My Licenses Fo<br>Practicing Prof | or<br>essional | Registration ar<br>Approved certi | nd<br>ficates | Material Balance<br>Cities | es &                 |
| Active                                                | Expired                                        | Active                            | Expired        | Active                            | Expired       | Material                   | cites                |
| 0                                                     | 3                                              | 4                                 | 0              | 110                               | 46            | 2                          | 2                    |
| Show Details                                          | 0                                              | Show Details                      | 0              | Show Details                      | 0             | Show Details               | 0                    |
| My Requests<br>Enter Request N<br>Showing 3 of 10 Ref | lumber                                         |                                   | ALL            |                                   | • 5 •         | Q Search                   |                      |
| Request Data                                          |                                                | Sta                               | atus           |                                   |               |                            |                      |
| Friday, June 2, 20                                    | D-02062023-479903<br>)23<br>veterinary product | Fi                                | nished         |                                   | O<br>View     |                            | e<br>C<br>d Messages |

Figure 9 - Customer's Requests List

# Using the 'Go Digital' Services

## Digital Services Overview

The 'Go digital' portal provides digital services for customers to complete their required transactions with MOCCAE.

The offered digital services are classified into main categories. Each category includes a number of services.

#### Starting a New Request

1- To request a new digital service, click on *New Request* on the dashboard. The following screen will display:

| $\leftarrow$                                          |                                                    |                                  | Digital Services Hub<br>Choose Services             |                                                          |                                                    |
|-------------------------------------------------------|----------------------------------------------------|----------------------------------|-----------------------------------------------------|----------------------------------------------------------|----------------------------------------------------|
|                                                       |                                                    |                                  |                                                     |                                                          | -                                                  |
|                                                       | Export & Import<br>Services                        | Registration & Accreditation     | Activity & Professional<br>Licensing                | Cites                                                    | View All Services                                  |
|                                                       |                                                    | KITH H                           | LAN                                                 | $\bigwedge$                                              |                                                    |
|                                                       | Veterinary Products<br>ction Certificate for Plant | Fertilizers, Pesticides & Ph     | eromones Food Esta                                  | blishments for Export                                    | Slaughterhouse                                     |
| Fertilizers,                                          | Pesticides & Pheromones                            |                                  |                                                     |                                                          | 8                                                  |
| Registration & Ac<br>Pesticide regist<br>22 Working   | ration                                             | Cites<br>Export or r<br>1 Workin | e-export of a species listed in CITES Appending day | Registration &<br>Renew regist<br>3 Working              | ation of fertilizers and agricultural conditioners |
| Start                                                 | View de                                            | stails → Start                   | View det                                            | ails $\rightarrow$ Start                                 | View details →                                     |
| Registration & Ac<br>Registration of f<br>5 Working d | fertilizers and agricultural conditioner           | 2 Working                        | Falcon Identification Rings<br>I days<br>View deta  | Cites<br>Request a falcon<br>3 Working da<br>ils → Start |                                                    |

Figure 10 – Service New Request

- 2- Choose the required service either by:
  - Selecting the required service from the dropdown list to display the required service card, or
  - Selecting the service category, then the service subcategory to display all available services catalogue.

Each service card shows the service category and name, as well as the time needed to complete the request.

| REGISTRATION OF VET<br>PRODUCT | ERINARY        |
|--------------------------------|----------------|
| 40 Working day                 |                |
| Start                          | View details → |

Figure 11 - Service Card

3- Click on *Start* (Start) to start the new request.

You can click on *Save as Draft* at any view to save all the task information you entered for later viewing or editing.

The following sections will guide you in using the available digital services. Each section will describe the service, list the service terms and conditions, and will guide you to create the service request and what to expect when the service is completed.

#### How to Pay for a Digital Service

Once you complete filling in the service request form, in the request review page and after checking in the *I agree to the Terms and Conditions* box, click on *Pay Now* . You will be then directed to the payment gateway.

1- Choose your payment method (Card or Bank Transfer) then click Calculate Prices.

|                |                    | •                                           |                 |  |
|----------------|--------------------|---------------------------------------------|-----------------|--|
|                |                    | Change and Environment<br>ne left: 00:08:03 |                 |  |
| -              | =                  | -0                                          |                 |  |
|                | Method             | Confirm                                     |                 |  |
|                | Select the require | ed payment method                           |                 |  |
|                | Card GPay          |                                             |                 |  |
|                | Bank Transfer      |                                             |                 |  |
| Cancel Process |                    |                                             | Calculate Price |  |

Figure 12 - Payment Gateway

## 2- The fees details will be calculated and displayed. Click on *Proceed with Payment*.

| Ministry of Climate Change and Environment<br>Session time left: 00:06:38         Operation of the session time left: 00:06:38         Description       Amount<br>Confirm       Tax Amount (AED)       Quantity       Total With Tax With Tax Amount (AED)         Description       Amount       Tax Amount (AED)       Quantity       Total With Tax Amount (AED)       Total With Tax Amount (AED)         Service name that has been requested       AED       0.00 AED       5       AED         Total       Total       Total       Total       AED       AED | Tax Amount (AED)     Quantity     Total With Tax Amount       0.00 AED     5     AED |                         |                | UNITED ABAB CONBA<br>HONESTED OF CUMATE COMM<br>& DVVERONME |        | الإمبارات الد<br>وزارة التنظيمين لا<br>والد |           |             |                       |
|----------------------------------------------------------------------------------------------------|--------------------------------------------------------------------------------------|-------------------------|----------------|-------------------------------------------------------------|--------|---------------------------------------------|-----------|-------------|-----------------------|
| Method     Confirm       Description     Amount     Tax Amount (AED)     Quantity     Total With T       Service name that has been requested     AED     0.00 AED     5     AED                                                                                                    | Tax Amount (AED)     Quantity     Total With Tax Amount       0.00 AED     5     AED |                         | Mi             |                                                             |        |                                             | nt        |             |                       |
| Description     Amount     Tax Amount (AED)     Quantity     Total With T       Service name that has been requested     AED     0.00 AED     5     AED                                                                                                    | Tax Amount (AED)     Quantity     Total With Tax Amount       0.00 AED     5     AED |                         |                | -                                                           |        |                                             | _         |             |                       |
| Service name that has been requested AED 0.00 AED 5 AED                                                                                                    | 0.00 AED 5 AED AED                                                                   |                         |                | Method                                                      | Conf   | irm                                         |           |             |                       |
| · · · · · · · · · · · · · · · · · · ·                                                                                                    | AED                                                                                  | Description             |                |                                                             | Amount | Tax Amount                                  | (AED)     | Quantity    | Total With Tax Amount |
| Total AED                                                                                                    |                                                                                      | Service name that has b | been requested |                                                             | AED    | 0.00 AED                                    |           | 5           | AED                   |
|                                                                                                    | Total With Tax Amount                                                                | Total                   |                |                                                             |        |                                             |           |             | AED                   |
| Request Fees     Tax Amount (AED)     Total With Tax Amount                                                                                                    |                                                                                      | Request Fees            |                |                                                             |        |                                             |           |             |                       |
| Card Charges AED 1.02 AED AED                                                                                                    | AED                                                                                  | Description             | Amount         | Tax Amount (Al                                              | ED)    |                                             | Total Wit | h Tax Amoun | t                     |
| Total AED                                                                                                    | AED                                                                                  |                         |                |                                                             | ED)    |                                             |           |             | t                     |
|                                                                                                    |                                                                                      |                         |                |                                                             | ED)    |                                             | AEC       | >           | t                     |
|                                                                                                    |                                                                                      | Card Charges<br>Total   |                |                                                             | ED)    |                                             | AEC       | >           | -<br>1.02 A           |

Figure 13 - Service Fees Details

3- Enter your Credit Card details then click on Pay Now.

|      | UNITED AF<br>MINISTRY OF CLIA<br>& E | AB EMIRATES<br>MATE CHANGE<br>NVIRONMENT                                           | الإمارات الع<br>وزارة التـغيـــر الله<br>والــ |  |
|------|--------------------------------------|------------------------------------------------------------------------------------|------------------------------------------------|--|
|      | Т                                    | of Climate Change and En<br>otal Payment: 3021.42 Al<br>Session time left: 00:06:0 | D                                              |  |
|      | Ì                                    |                                                                                    | (G Pay)                                        |  |
| Caro | lholder Name                         |                                                                                    |                                                |  |
| Ca   | ardholder Name                       |                                                                                    |                                                |  |
| Caro | l Number                             |                                                                                    |                                                |  |
| x    | XXX XXXX XXXX XXXX                   |                                                                                    |                                                |  |
| Mor  | th                                   | Year                                                                               | cvv                                            |  |
| M    | onth                                 | Year                                                                               | ***                                            |  |
|      | agree to Terms&Condition             | ns<br>Pay Now                                                                      |                                                |  |
|      | Cancel Process                       | С                                                                                  | hange Payment Method                           |  |

Figure 14 - Credit Card Details

4- Once the payment is complete and successful, you will receive a confirmation message, the service request status will turn to *Initial Review*.

| Paym                          | ent Success | sfully                                   |
|-------------------------------|-------------|------------------------------------------|
| Receipt Reference Number      | (2)         | e756ea25-5fa7-4d59-9e39-<br>349c9cbc3cf8 |
| Date & Time                   |             | 04/06/2023 11:58:58 AM                   |
| Payment Method                | 1           | Card                                     |
| Card Charges                  | 1           | 0.71                                     |
| Total Amount                  | Ŧ           |                                          |
| Fee Name                      | Amoun       | t Quantity                               |
| Service name will appear here |             | 1                                        |

Figure 15 - Payment Confirmation

#### Retrieve a Service Request

You can retrieve a previously created request to review the request information only or to take further actions.

1- From the dashboard, enter the search by the request number. You can also select the request status to limit the search results.

Or, you can directly locate the request in the list of requests.

| ly Dashboard                             |                                            |     |                              | 0              | Hy Statistics               | 🕂 New Request |
|------------------------------------------|--------------------------------------------|-----|------------------------------|----------------|-----------------------------|---------------|
| My Licenses For<br>Practicing Activities | My Licenses For<br>Practicing Professional |     | Registration a Approved cert | nd<br>ificates | Material Balances<br>Cities | &             |
| Active Expired                           | Active Expire                              | d   | Active                       | Expired        | Material                    | cites         |
| 0 3 Show Details                         | 4 0<br>Show Details                        |     | 110<br>Show Details          | 46             | 2<br>Show Details           | 2             |
| My Requests Enter Request Number         |                                            | ALL |                              | • 5 •          | Q Search                    |               |
| Showing 3 of 10 Requests                 |                                            |     |                              |                |                             |               |
| Request Data                             | Status                                     |     |                              |                |                             |               |
| REQUEST NO #AD-02062023-479903           |                                            |     |                              |                |                             |               |
| Friday, June 2, 2023                     |                                            |     |                              |                |                             |               |
| Registration of veterinary product       | Finished                                   |     |                              | View           | View/Send M                 |               |

Figure 16 - Select Request to Retrieve

2- You can take any of the following actions on the selected request:

| Description                                                      |
|------------------------------------------------------------------|
| To cancel and delete the request whether it is saved as draft or |
| pending payment                                                  |
| To pay for a previously created                                  |
| request but you opted to pay the                                 |
| fees at a later time using the Pay                               |
| Later option                                                     |
| To view request details and make                                 |
| changes if required                                              |
| To communicate directly with                                     |
| MOCCAE employee by sending and                                   |
| receiving messages regarding your                                |
| request                                                          |
| To view the request payment receipt                              |
| if it has been already paid                                      |
|                                                                  |

Table 2 – Service Request Actions

## View or Download a Certificate

1- Select the service category. The list of available certificates will be displayed.

| My Dashboard                                                                                 |                                          |     |                              |                     | My Statistics             | (+) New Request |
|----------------------------------------------------------------------------------------------|------------------------------------------|-----|------------------------------|---------------------|---------------------------|-----------------|
| My Licenses For<br>Practicing Activities                                                     | My Licenses For<br>Practicing Profession | al  | Registration<br>Approved cer | and<br>tificates    | Material Balanc<br>Cities | es &            |
| Active Expired                                                                               | Active Expi                              | red | Active                       | Expired             | Material                  | cites           |
| 0 3                                                                                          | 4 0                                      |     | 110                          | 46                  | 2                         | 2               |
| Show Details                                                                                 | Show Details                             | 0   | Show Details                 | 0                   | Show Details              | 0               |
| My Requests<br>Enter Request Number<br>Showing 3 of 10 Requests                              |                                          | ALL |                              | <b>▼</b> 5 <b>▼</b> | Q Search                  |                 |
| Request Data                                                                                 | Status                                   |     |                              |                     |                           |                 |
| REQUEST NO #AD-02062023-479903<br>Friday, June 2, 2023<br>Registration of veterinary product | Finished                                 |     |                              | O<br>View           |                           | end Messages    |

3- You can take any of the following actions on the selected request:

| the request<br>s draft or<br>sly created<br>ed to pay the |
|-----------------------------------------------------------|
| ly created                                                |
|                                                           |
|                                                           |
| d to pay the                                              |
| u to pay the                                              |
| sing the Pay                                              |
|                                                           |
| etails and make                                           |
|                                                           |
| ectly with                                                |
| by sending and                                            |
| egarding your                                             |
|                                                           |
| payment receipt                                           |
| paid                                                      |
|                                                           |

Table 3 – Service Request Actions

# Registration of veterinary product

# **Show Service Card**

#### apply for Registration of veterinary product

From the dashboard, click on *New Request*. See *Starting a New Request*.

- 1- Select the Request name from the dropdown list, or alternatively click on the *Registration & Accreditation Services* category, select the *Veterinary Products* tab, then select the service card.
- 2- Click on *Start* Start . The Applicant information view will be displayed.
- 3- Add the Applicant Information by:
  - a. Selecting the applicant's name from the list, if available
  - Or
  - b. Click on *Add Applicant* to add the applicant's name using the Emirate ID number, then click on *Find*.

The applicant's information will be displayed.

| Registration of veterinary product |                            |               |
|------------------------------------|----------------------------|---------------|
| Applicant Information              |                            |               |
| Applicant Name *                   | Edit Applicant Information | New Applicant |
|                                    |                            |               |
|                                    |                            | Next          |

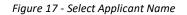

4- If necessary, you can update the applicant's Mobile Number and Email ID where the applicant will receive all service-related messages.

| Applicant Information           | 1       |               |  |
|---------------------------------|---------|---------------|--|
| Applicant Name *                |         |               |  |
|                                 | -       | Cancel Adding |  |
| D                               |         | Passport      |  |
| D No. *                         |         |               |  |
| 784-                            |         | Verify ID No. |  |
| Emirates ID format 784-XXXX-XX  | XXXXX-X |               |  |
|                                 | XXXXX-X | Mobile No. *  |  |
|                                 | XXXXX-X | Mobile No. *  |  |
| Emirates ID format 784-XXXX-XXX | XXXXX-X | Mobile No. *  |  |
|                                 | XXXXX-X |               |  |
| Name *                          | XXXXX-X |               |  |

Figure 18 - Applicant's Information Page

5- Click Next, then the service details view will be displayed, to Fill the required information

| Registration           | of veterinary product                                                                                                    |                       |
|------------------------|----------------------------------------------------------------------------------------------------|-----------------------|
| Registration c         | or veterinary product                                                                                                    |                       |
| Service<br>Information | Service Information                                                                                                    | (i)                   |
| Package Size           | Please pre-prepare the needed documents and submit to minutes                                                                                                    | the request within 15 |
| Packages List          | Product Type *                                                                                                    |                       |
| Target Animals         |                                                                                                    | *                     |
| Target Animals<br>List | Form * Trade Nam                                                                                                    | e *                   |
| LIST                   | Composition *                                                                                                    |                       |
|                        |                                                                                                    |                       |
|                        | Safety period *                                                                                                    |                       |
|                        | Shelf life (Months) *                                                                                                    | li li                 |
|                        |                                                                                                    |                       |
|                        | Manufacturing Company/Factory Name *                                                                                                    |                       |
|                        | Is the veterinary product registered with an one of the<br>international bodies & organizations?<br>Is the veterinary product registered in two reference<br>country? | Ves No                |
|                        | Package Size                                                                                                    | í                     |
|                        | Package Size * Quantity Ur                                                                                                    | nit *                 |
|                        | Add                                                                                                    |                       |
|                        | Packages List                                                                                                    | Filter ×              |
|                        |                                                                                                    |                       |
|                        | Please inset at least one iter                                                                                                    | n                     |
|                        | Target Animals                                                                                                    | (j)                   |
|                        | Target Animal *                                                                                                    |                       |
|                        | · · · · · · · · · · · · · · · · · · ·                                                                                                    |                       |
|                        | Add                                                                                                    | Filter                |
|                        | Target Animals List                                                                                                    |                       |
|                        | Please inset at least one iter                                                                                                    | n                     |
|                        |                                                                                                    |                       |
|                        | Back                                                                                                    | Next                  |

Figure 19 - Service Information

6- Click *Next*, then the Attachments view will be displayed.

| Registration of veterinary product                                                                                                    |
|----------------------------------------------------------------------------------------------------|
|                                                                                                    |
| A document attesting that the veterinary product is registered in one of the international organizations (FDA EMEA) or registered in two reference countries, or the product is intended for dogs, cats & wild animals                                                                                                |
|                                                                                                    |
| Upload a File                                                                                                    |
| Certificate duly certified showing the prices of the preparation as follows: - Factory price in country of origin                                                                                                    |
| Wholesale price in the country of origin Selling price to the public in the country of origin CIF prices<br>continued to UAE ports                                                                                                    |
|                                                                                                    |
| Upload a File                                                                                                    |
| Certificate of analysis and specifications of the preparation of the manufacture                                                                                                    |
|                                                                                                    |
| Upload a File                                                                                                    |
| Certificate of analysis from the competent authority in the event that the product targets horses                                                                                                    |
| Upload a File                                                                                                    |
|                                                                                                    |
| Certificate of CPP or valid sale certificate in the country of origin issued by the responsible and duly<br>authorized authorities, stating the following: 1.1 Name and address of the manufacturer. 2.1 Number and                                                                                                   |
| date of registration of the veterinary product in the country of origin. 3.1 Details of the veterinary product indicating that the drug or product to be registered in the UAE is identical to the name, composition and                                                                                              |
| specifications of the marketed product in the country of origin. If the trade name of the product to be<br>registered is different from its trade name in the country of origin, it should be mentioned with reasons,                                                                                                 |
| provided that the certificate includes both names and that the composition and other specifications of the two names are identical. 4.1. active and non-effective materials with their quantities. 5.1 The date of commencement of marketing in the country of origin. 6.1 The shelf life of the medicine and storage |
| conditions. 7-1 Safety period / duration of withdrawal or interruption of animal treatment                                                                                                    |
|                                                                                                    |
| Upload a File                                                                                                    |
|                                                                                                    |

Figure 203 - Attachments Page

- 7- Upload the following documents to be attached. These documents are mandatory and you cannot proceed before attaching them.
- None
  - 8- Click Next to review your request.

|                        | of veterinary produ                                            |                                             |                        |
|------------------------|----------------------------------------------------------------|---------------------------------------------|------------------------|
| Service<br>Information | Service Information                                            | on                                          |                        |
|                        | Product Type                                                   |                                             |                        |
| Packages List          | Anesthetic or monitore                                         | d veterinary                                |                        |
| Forget Animale         | Form                                                           | Trade                                       | Name                   |
| Target Animals<br>List | Capsules                                                       | fdgfdg                                      |                        |
|                        | Composition<br>fdgdfgfd                                        |                                             |                        |
|                        | Safety period                                                  |                                             |                        |
|                        | dgdfg                                                          |                                             |                        |
|                        | Shelf life (Months)                                            |                                             |                        |
|                        | 4                                                              |                                             |                        |
|                        | Manufacturing Compar                                           |                                             |                        |
|                        | Emad Comp 1 : AUD-APH-12-270914                                |                                             |                        |
|                        | Is the veterinary produc<br>organizations?<br>No               | ct registered with an one of the            | international bodies & |
|                        |                                                                |                                             |                        |
|                        | Is the veterinary product registered in two reference country? |                                             |                        |
|                        | Ma                                                             | -                                           | ountry:                |
|                        | No                                                             | -                                           | ountry :               |
|                        | No                                                             | -                                           |                        |
|                        | No<br>Packages List                                            | -                                           | Filter                 |
|                        |                                                                | Quantity Unit                               | Filter                 |
|                        | Packages List                                                  |                                             | Filter                 |
|                        | Packages List<br>Package Size                                  | Quantity Unit                               | Filter                 |
|                        | Packages List<br>Package Size<br>4                             | Quantity Unit<br>KG                         | Filter                 |
|                        | Packages List<br>Package Size                                  | Quantity Unit<br>KG                         | Filter                 |
|                        | Packages List<br>Package Size<br>4                             | Quantity Unit<br>KG                         | Filter<br>Filter       |
|                        | Packages List Package Size 4 Target Animals Li                 | Quantity Unit<br>KG<br>st                   | Filter<br>Filter       |
|                        | Packages List Package Size 4 Target Animals Li                 | Quantity Unit<br>KG<br>st<br>Animal Species | Filter                 |

Figure 21 – Service Request Review

- 9- Check the *I Agree to the Terms and Conditions* box. You can pay for the service immediately or at a later time.
  - a. To pay the service fees later click on *Pay Later* (**Paulor**), then your request will be saved in your dashboard waiting for payment to be processed.
  - b. Click on *Pay Now* to pay for the service immediately. See <u>How to Pay for</u> <u>a Digital Service</u>

| REQUEST NO #AD-02062023-479903     |          |           |                    |
|------------------------------------|----------|-----------|--------------------|
| Friday, June 2, 2023               |          |           |                    |
| Registration of veterinary product | Finished | O<br>View | View/Send Messages |

Once the payment is done, the request will be sent to the authorized MOCCAE employee for processing. You will be then notified by Email and SMS by the request status. It can either be:

- Approved: Request is complete, and license is issued
- Rejected: The service is not provided, and you will be notified by the reason
- **Returned:** The request will be returned, and you will be notified with return reason for correction. You still need to resubmit the request for final decision
- 10- Once your request gets approved, the request status will change to *Completed*. You can then view or download your certificate.
- 11- Click over  $^{\textcircled{0}}$  to view the request.

| REQUEST NO #AD-02062023-479903     |          |           |                     |
|------------------------------------|----------|-----------|---------------------|
| Friday, June 2, 2023               |          |           |                     |
| Registration of veterinary product | Finished | O<br>View | View/Send Messages  |
|                                    |          | ven       | vien joenu messages |

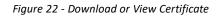

 $^{\odot}$ 

12- Download the certificate after

click on View icon then click Download

| Outputs            |                  |     |          |
|--------------------|------------------|-----|----------|
| Certificate Number | Certificate Name |     |          |
| 23AE1838           | Certificate Name | (i) | Download |